Espace pédagogique de l'académie de Poitiers > Sciences de la vie et de la Terre > Enseigner > Ressources par thématique scientifique > La Terre dans l'univers, la vie et l'évolution du vivant <https://ww2.ac-poitiers.fr/svt/spip.php?article604> - Auteur : Marc Couturier

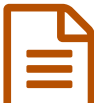

# Exploration des fonds océaniques

Fonds océaniques - Première S - Exploration. Utilisation des missions d'exploration du submersible Alvin et du ROV Jason

## *Descriptif :*

**Fonds océaniques - Première S - Exploration**. Il s'agit d'utiliser les photographies des campagnes d'exploration océanique du submersible américain Alvin et du ROV américain Jason afin d'observer "in situ" certaines caractéristiques des fonds océaniques pouvant s'interpréter dans le cadre de l'expansion des fonds océaniques.

*Sommaire :*

- Présentation
- Prise en main du système Alvin Frame-Grabber
- Prise en main du système Jason Virtual Van system
- Aide à la recherche
- Nouvelle interface du Jason Virtual Van system
- Fichiers téléchargeables correspondant aux activités

### **•** Présentation

il s'agit d'utiliser les photographies des campagnes d'exploration océanique du submersible américain Alvin et du ROV (" remotely operated vehicle " : véhicule téléguidé) américain Jason afin d'observer "in situ" certaines caractéristiques des fonds océaniques pouvant s'interpréter dans le cadre de l'expansion des fonds océaniques : basaltes en coussin, tubes de lave, colonnes, fumeurs noirs, structures tectoniques, …

L'accès aux données se fait via deux dispositifs : " Alvin [Frame-Grabber](http://4dgeo.whoi.edu/alvin)  $\mathbb{Z}^n$ " et " Jason Virtual Van [system](http://4dgeo.whoi.edu/jason/)  $\mathbb{Z}^n$ " qui fournissent l'accès en ligne aux images vidéo de l'Alvin et du Jason.

Par exemple, au cours des deux dernières années (2010 et 2011), le " Virtual Van system " du Jason a été déployé sur six croisières et a récupéré plus de 50 000 relevés de contrôle fournissant plus de 200 000 images. Chaque relevé de contrôle intègre les quatre enregistrements vidéos simultanés avec des données de navigation (position, profondeur), des mesures d'appareils scientifiques embarqués (magnétomètre par exemple) ainsi que toutes les observations relevées par les scientifiques au cours de la plongée.

Ainsi, la possibilité de visualiser l'intégralité des images dans l'ordre chronologique permet de réaliser une plongée virtuelle en submersible !

Les sites de plongées sont localisables à partir des site via Google map ou bien à partir de Google Earth grâce à un fichier kml téléchargeable :

### $\blacktriangleright$  lien pour le [submersible](http://4dgeo.whoi.edu/om-bin/ge_alvinfg.kml) ALVIN  $\mathbb{C}^{\blacktriangleright}$

### $\blacktriangleright$  lien pour le ROV [JASON](http://4dgeo.whoi.edu/om-bin/ge_jasonvv.kml)  $\mathbb{Z}^n$

Certaines plongées ne sont pas encore accessibles (petit icônes représentant un cadenas devant la référence dans la liste des missions affichées sur la page d'accueil des sites correspondants). cependant, toutes celles figurant dans les fichiers Google earth sont disponibles.

Cette activité d'exploration des fonds océaniques peut être couplée avec celle utilisant les missions de forages océaniques (Cf article : Exploitation de bases de données [scientifiques](https://ww2.ac-poitiers.fr/svt/spip.php?article533) en ligne : utilisation des forages océaniques profonds).

# Prise en main du système Alvin Frame-Grabber

▶ On lance Google Earth puis on ouvre le fichier ge alvinfg.kml, préalablement téléchargé, ou on "double-clic" sur le fichier ge\_alvinfg.kml pour le lancer directement dans Google Earth :

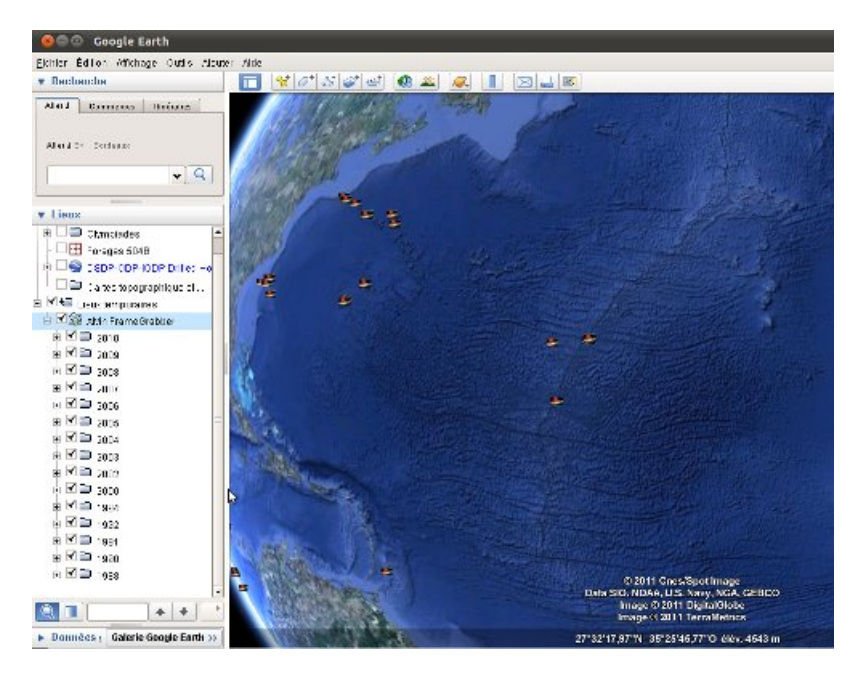

Cliquer sur le site dont on veut afficher les plongées :

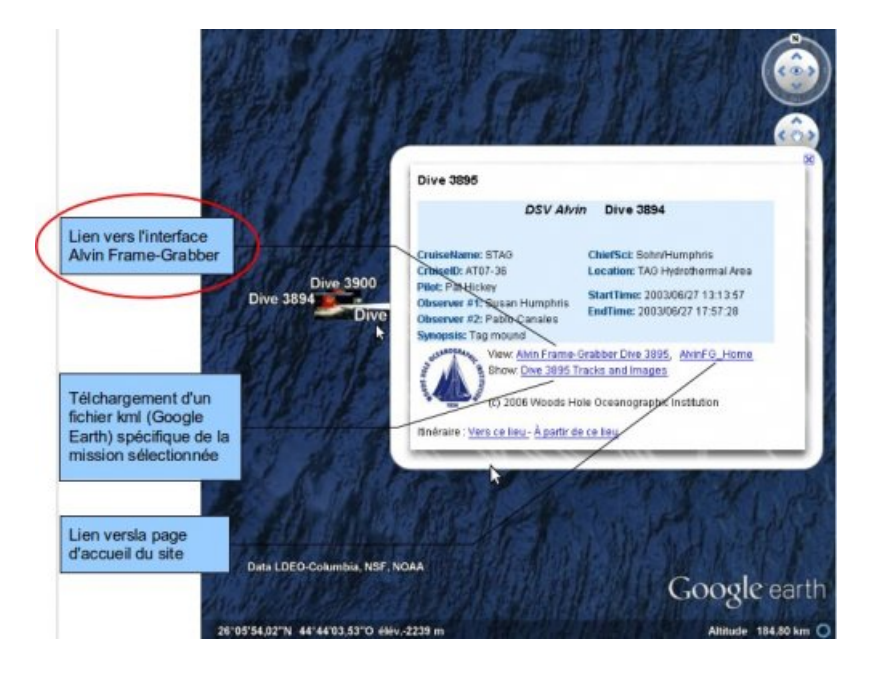

Un clic sur le lien "Alvin Frame -Grabber Dive ..." permet d'accéder, via le navigateur internet, à l'interface de " pilotage " :

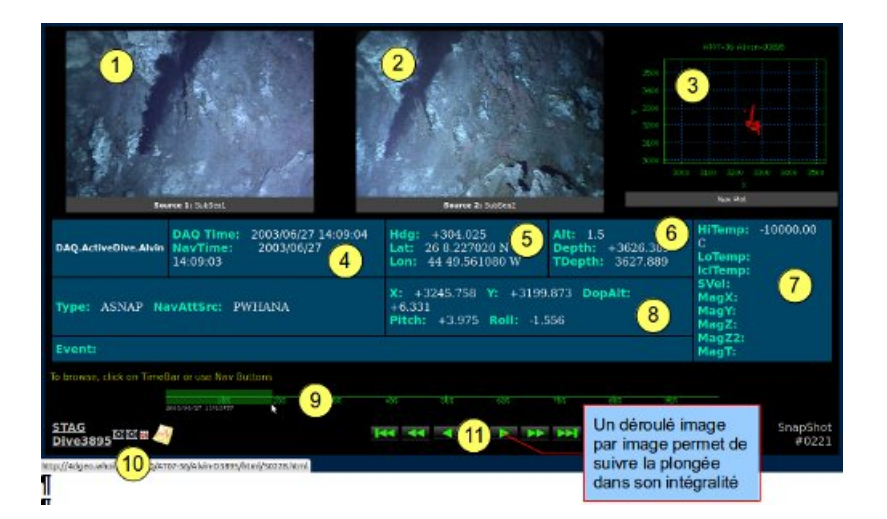

# 1. caméra 1

- 2. caméra 2
- 5. coordonnées géographiques

6. informations de profondeurs (Alt : altitude au dessus du fond, Depth : profondeur du submersible, Tdepth : profondeur du plancher océanique)

- 7. mesures éventuelles des appareils embarqués
- 8. coordonnées de la plongée en cours
- 9. barre-graphe (" TimeBar ") du déroulé de la plongée (en % de la durée totale de la plongée)
- 10. icônes pour accéder aux banques de photos et aux graphiques
- 11. boutons de navigation (" Nav Buttons ") pour faire défiler les vues des caméras 1 et 2
- Un clic sur la photo permet d'accéder à l'image haute résolution :

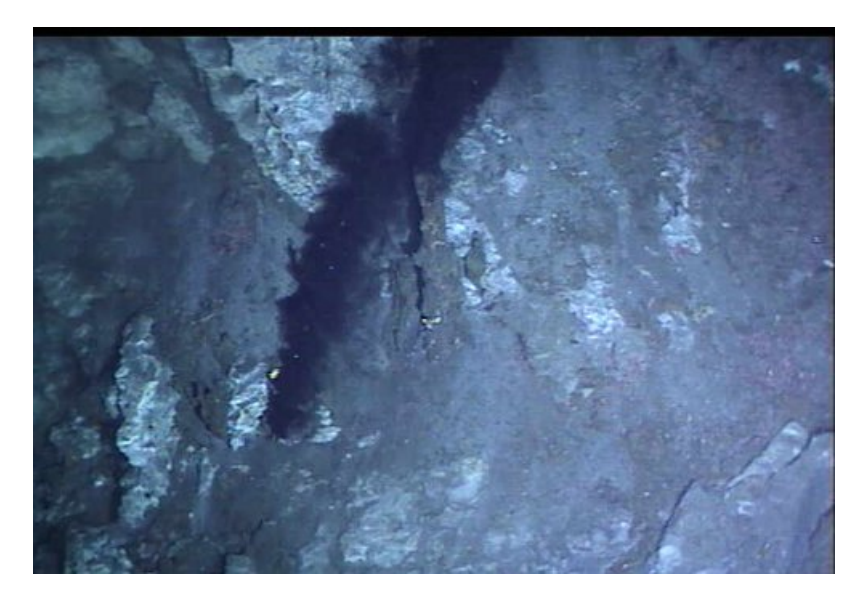

Pour accéder aux banques de photos sous forme de planche-contact :

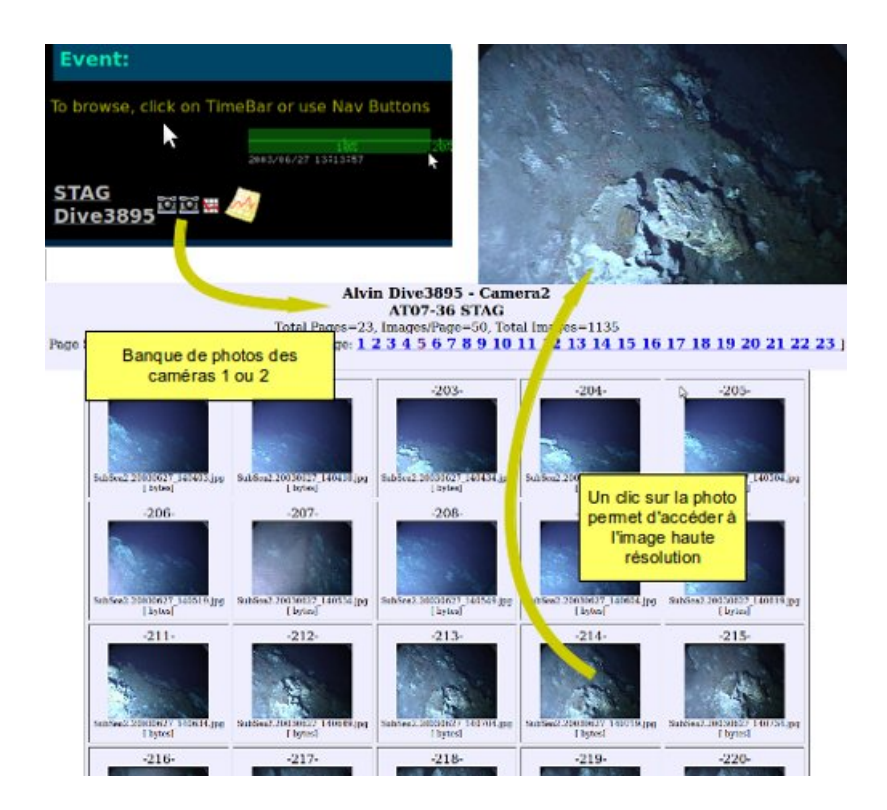

▶ Pour accéder aux graphiques de navigation :

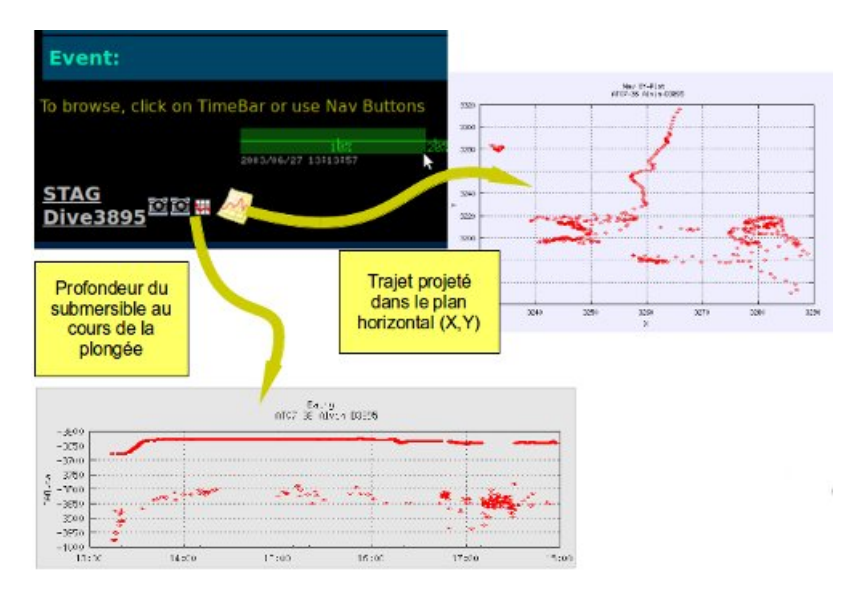

## Prise en main du système Jason Virtual Van system

▶ On lance Google Earth puis on ouvre le fichier ge\_alvinfg.kml ou "double-clic" sur le fichier ge\_alvinfg.kml pour le lancer directement dans Google Earth :

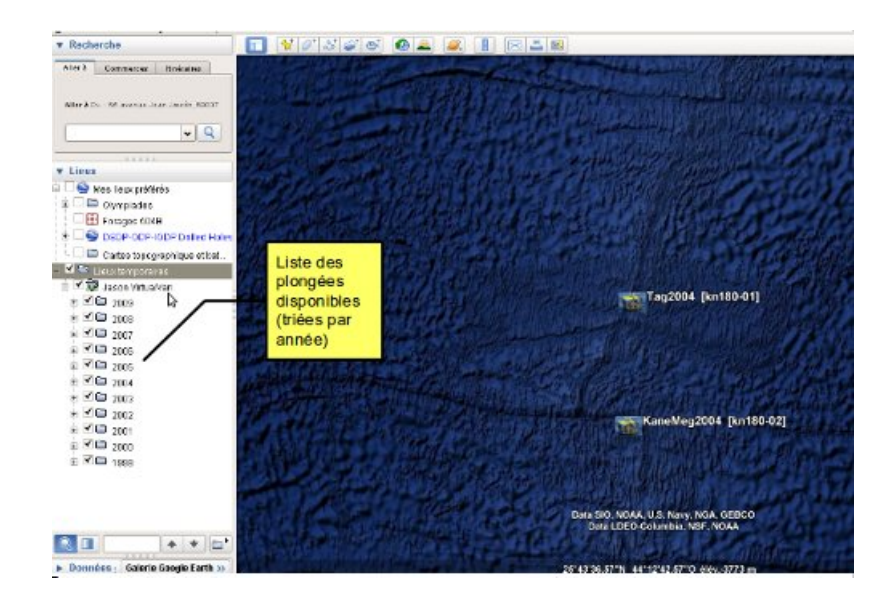

Cliquer sur le site dont on veut afficher les plongées :

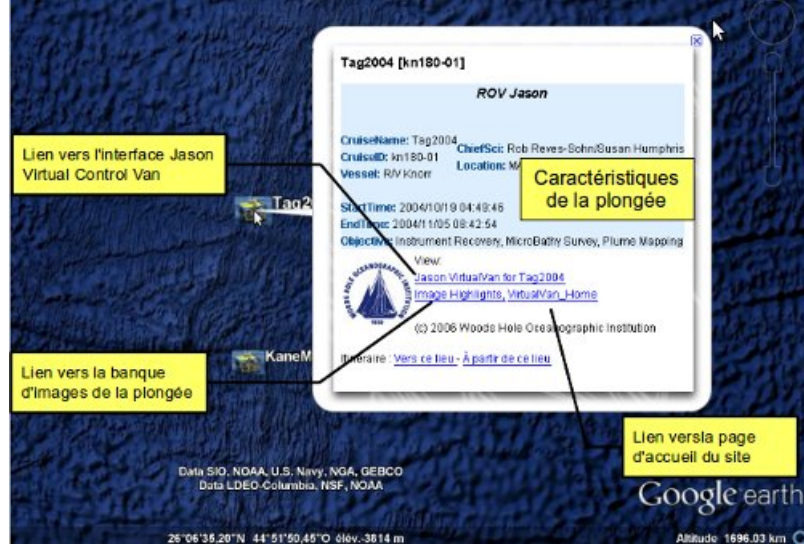

Un clic sur le lien permet d'accéder, via le navigateur internet, à l'interface de " pilotage " :

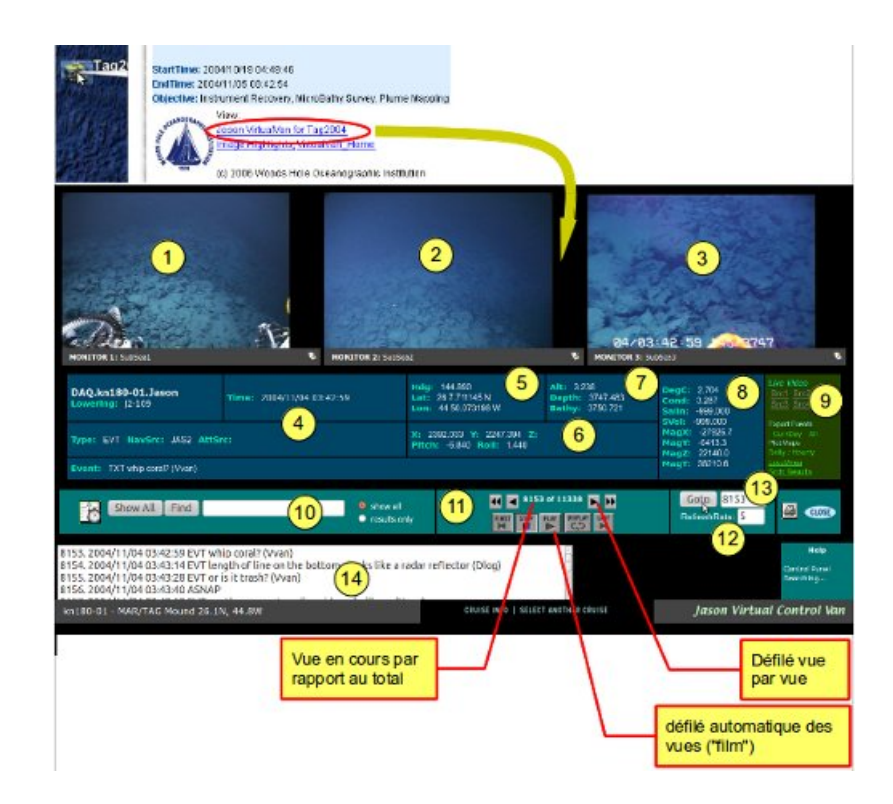

- 1. caméra 1
- 2. caméra 2
- 3. caméra 3
- 4. informations temporelles de la plongée
- 5. coordonnées géographiques
- 6. coordonnées de la plongée en cours

7. informations de profondeurs (Alt : altitude au dessus du fond, Depth : profondeur du submersible, Tdepth : profondeur du plancher océanique)

- 8. mesures éventuelles des appareils embarqués
- 9. liens pour affichage de données en relation avec la plongée
- 10. recherches de photos par mots clés ("black" ou "smoker" par exemple)
- 11. boutons de navigation pour faire défiler les vues des caméras 1, 2 et 3

12. fréquence de rafraichissement des images lors du défilement des photos (bouton 11 - play), par exemple un "RefreshRate" égal à 5 correspond à une durée de 5s pour chaque vue

- 13. permet d'aller directement à une vue (remplace le barre-graphe du "Alvin Frame-Grabber")
- 14. "évènements" relevés par les scientifiques au cours de la plongée
- Un clic sur la photo permet d'accéder à l'image haute résolution :

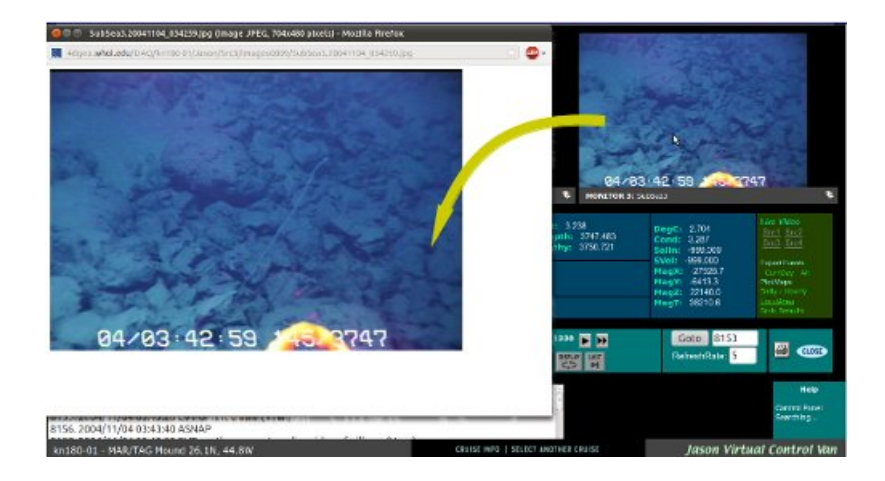

Un clic sur l'icône permet d'accéder aux références :

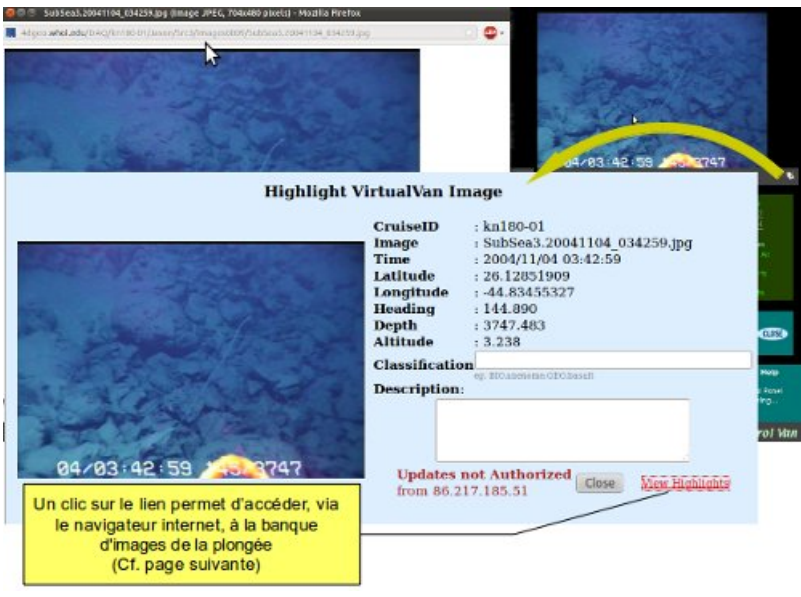

Un clic sur le lien permet d'accéder, via le navigateur internet, à la banque d'images de la plongée :

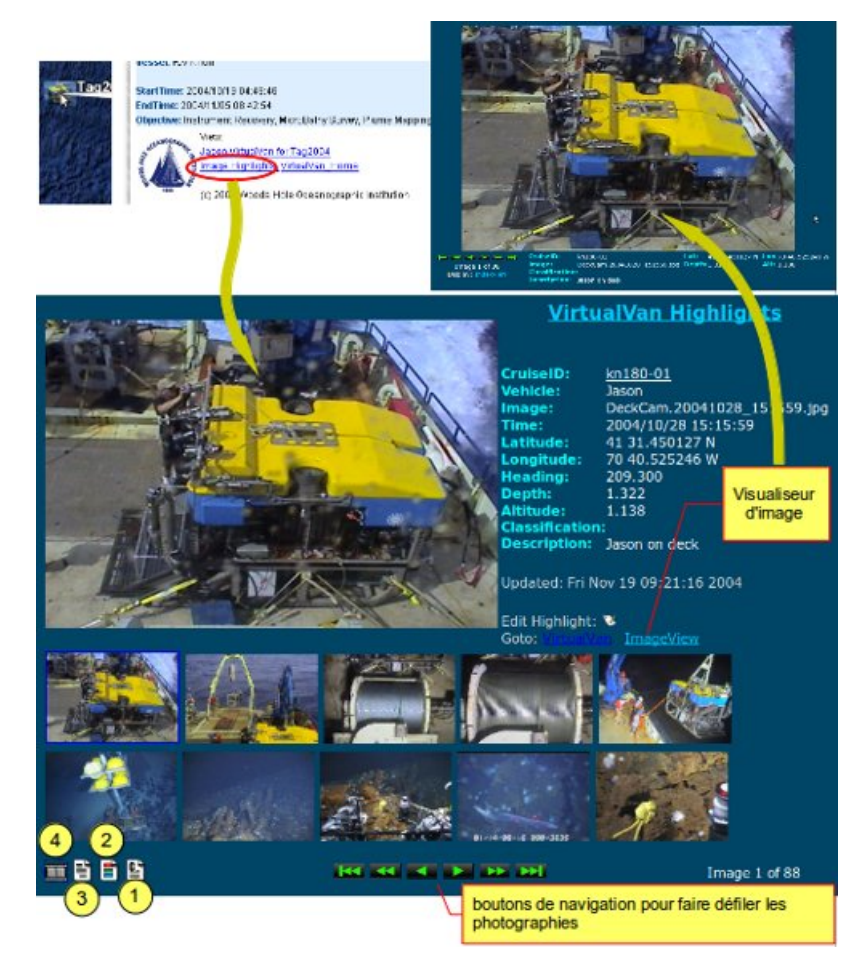

- 1. Fichier (au format "séparateur") de la base de données des vues
- 2. Liste des vues classées par catégories
- 3. Liste des vues par descriptif
- 4. Affichage des vues sous forme d'une planche contact

# Aide à la recherche

L'interface de la banque de vues du Jason Virtual Van system (Cf. page précédente) offre plusieurs possibilités de recherche de photos.

## sélection de vues à partir de la liste des catégories

Un clic sur le l'icône permet d'accéder à la liste des catégories :

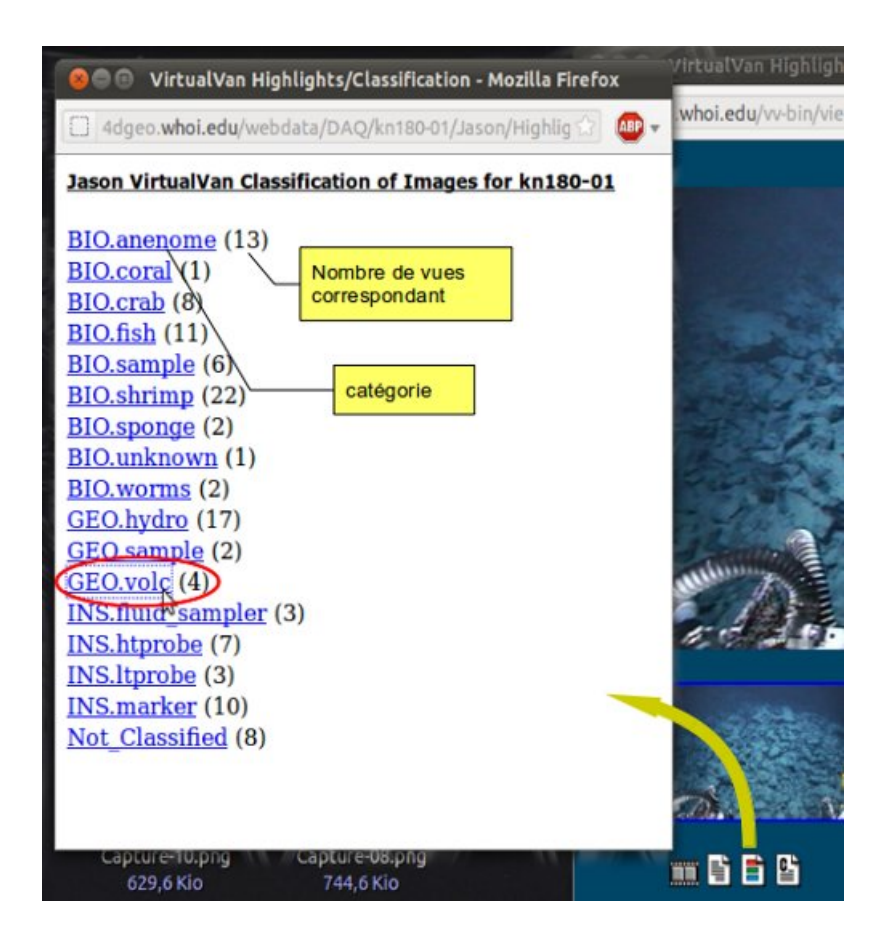

Un clic sur le lien permet d'accéder aux images de la catégorie sélectionnée :

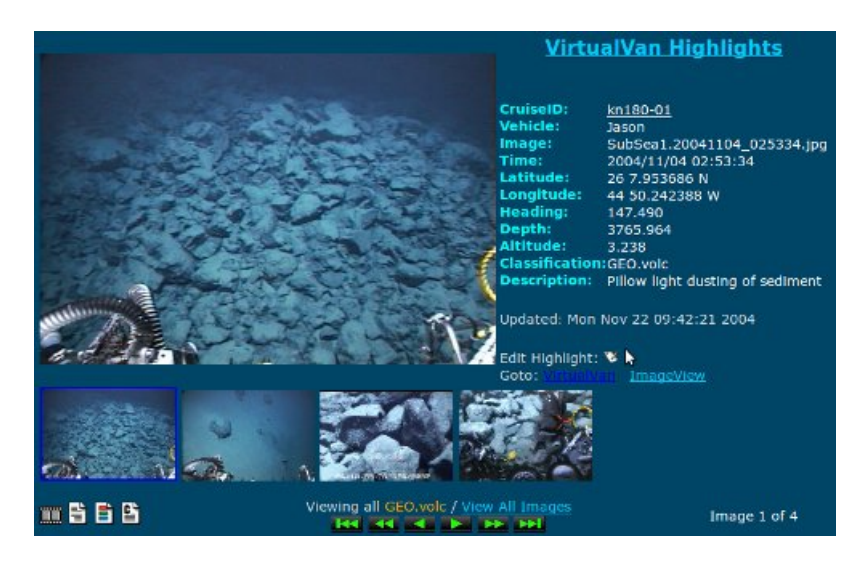

## sélection de vues à partir de la liste des descriptions

Un clic sur le l'icône permet d'accéder à la liste des descriptifs :

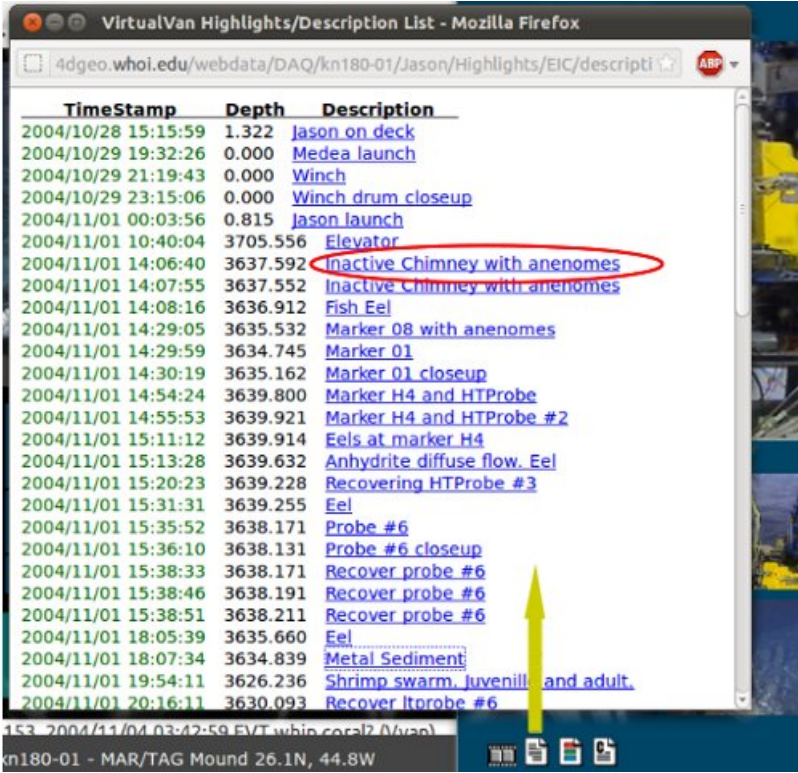

Un clic sur le lien permet d'accéder à la photo correspondant au descriptif sélectionné :

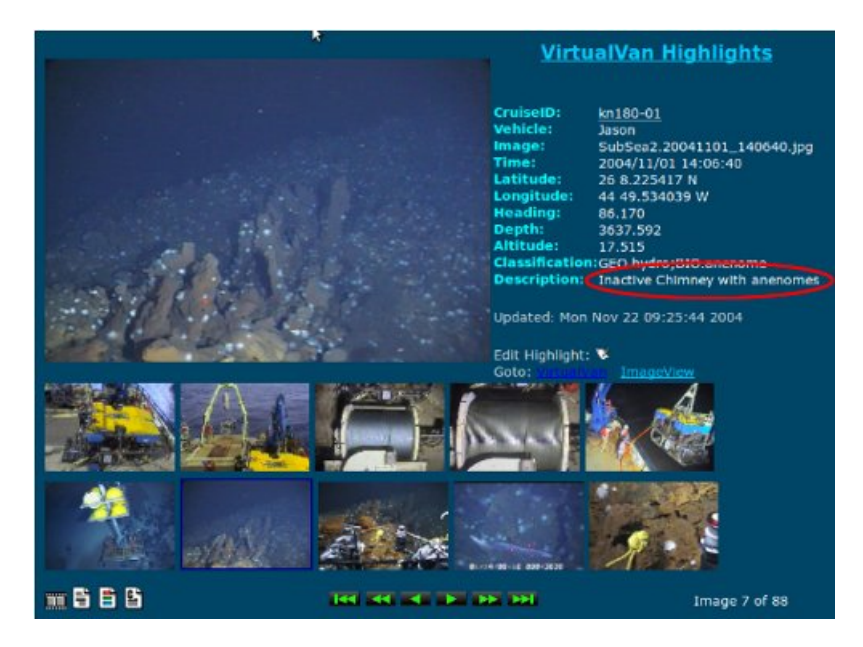

Contrairement au mode basé sur les catégories, cette procédure ne fournit qu'une seule photo

# o sélection de vues à partir de la planche des vignettes

Un clic sur le l'icône permet d'accéder à la planche-contact :

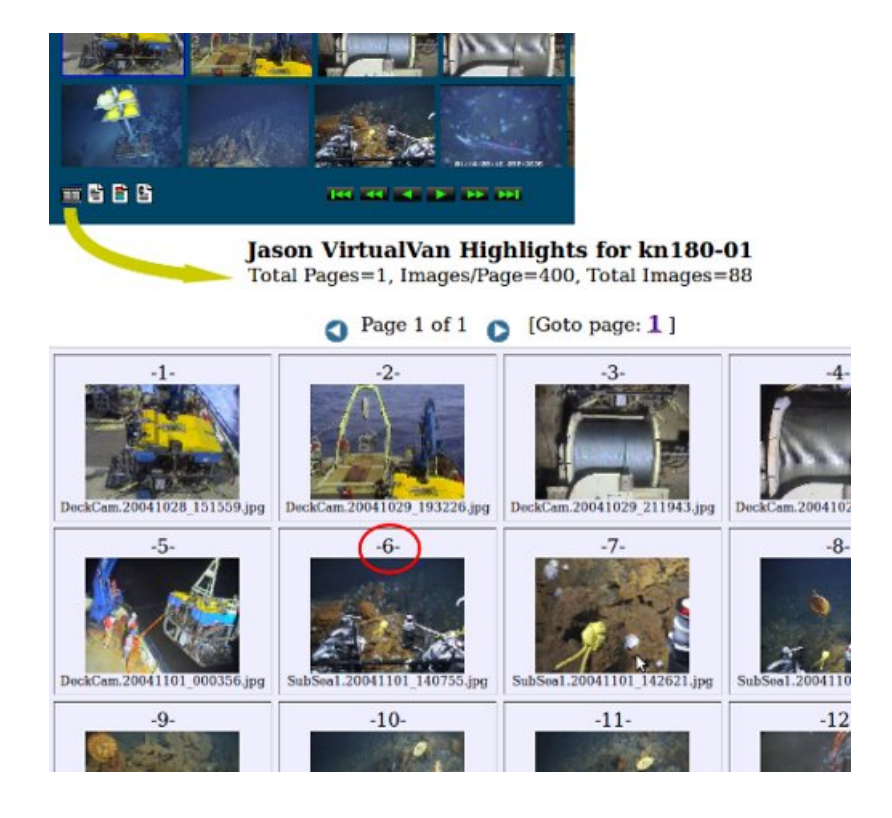

Un clic sur la vignette permet d'accéder à la photo correspondante :

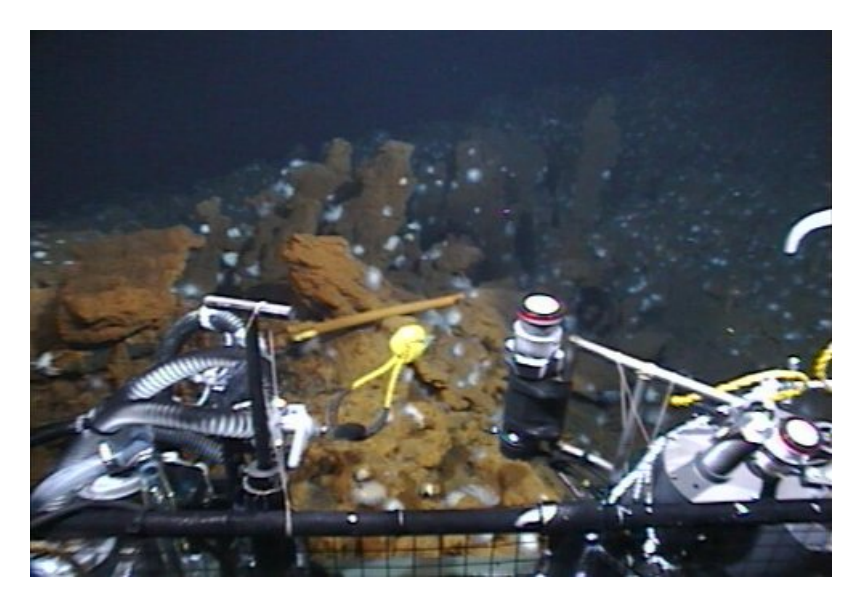

## Nouvelle interface du Jason Virtual Van system

La dernière mouture du Jason Virtual Van system reprend certains outils de l'interface du Alvin Frame-Grabber, en particulier le barre-graphe de la durée de la plongée et des icônes pour accéder à des statistiques de la mission ainsi que les graphiques des mesures embarquées.

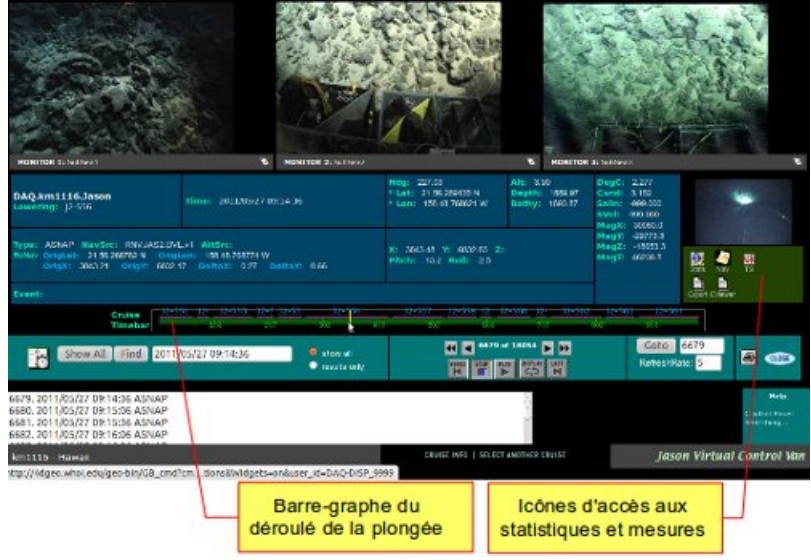

Un clic sur un des icônes permet d'afficher des statistiques ou des données de navigation :

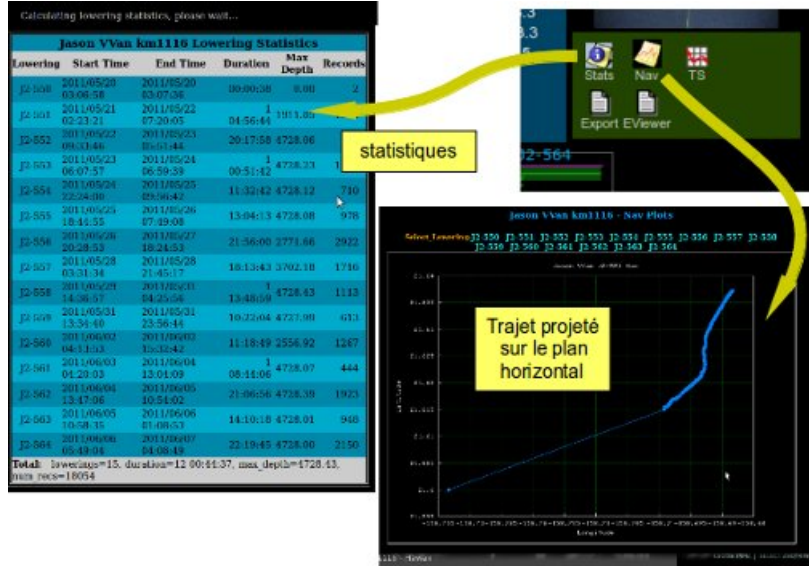

 La même procédure permet d'afficher les graphiques des mesures réalisées en continu avec des appareils embarqués. Les graphes s'affichent sous forme d'une image enregistrable. Une autre icône permet d'exporter des données sous forme d'un fichier pour tableur (csv) ou bien leur suivi par le biais de Google Earth (fichier kml) :

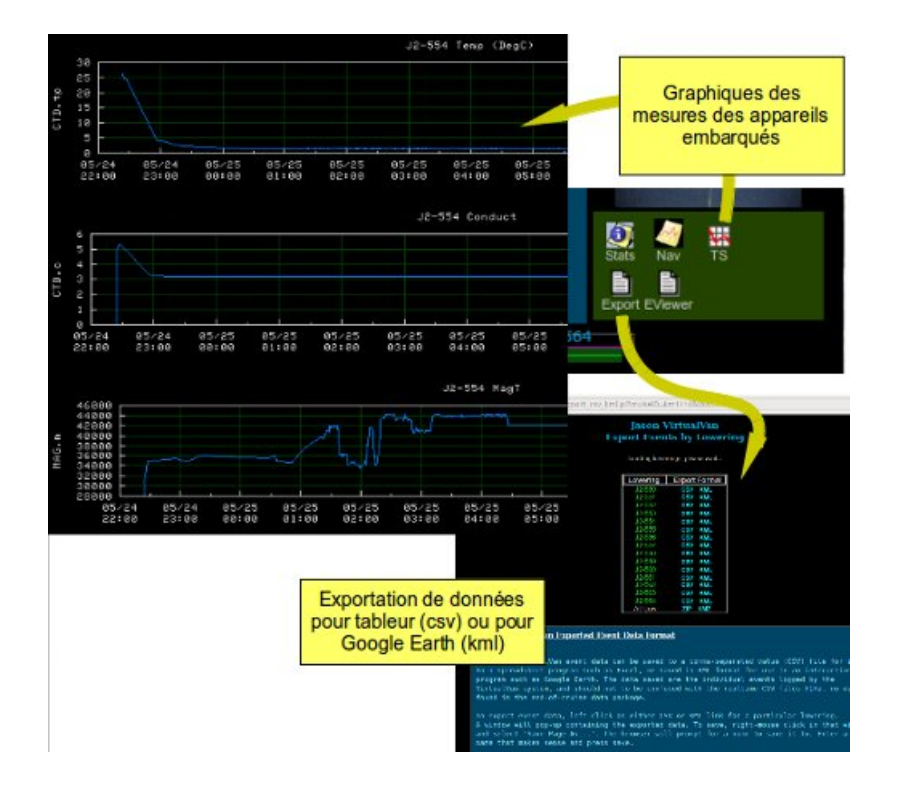

▶ On peut effectuer une recherche de vues par descriptif ou par mot clef. Les données sont exportables (format csv ou kml) :

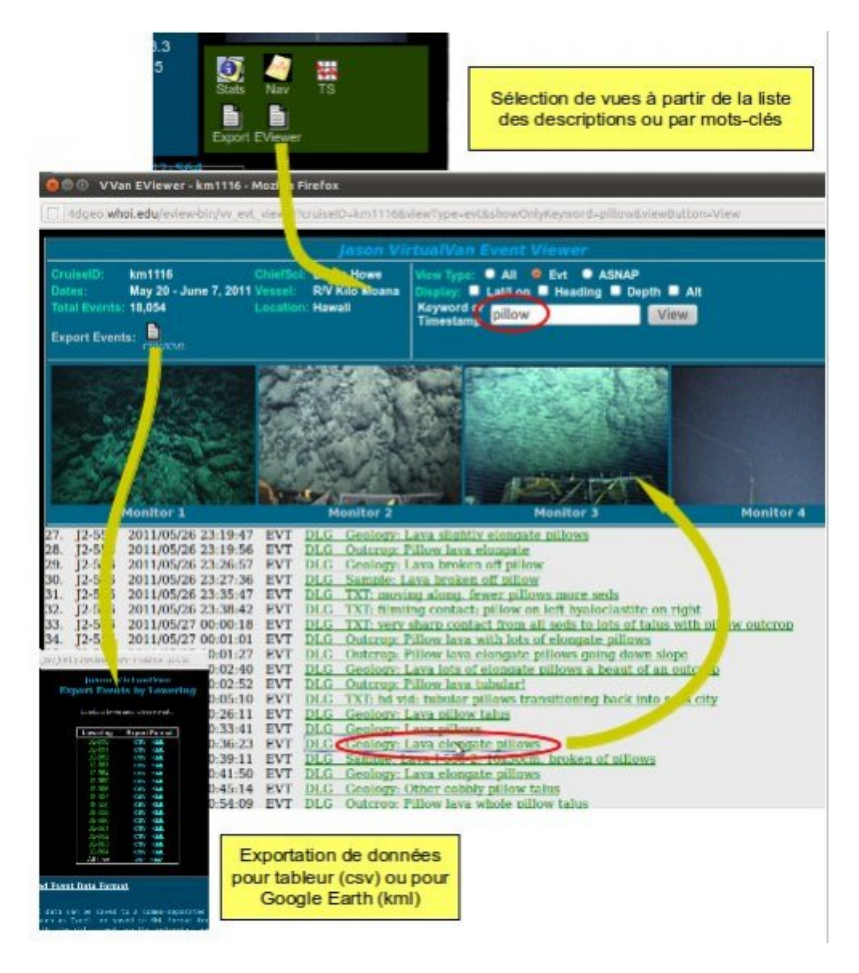

- Fichiers téléchargeables correspondant aux activités
- ▶ fichier Goggle Earth pour le [submersible](http://4dgeo.whoi.edu/om-bin/ge_alvinfg.kml) ALVIN C

# ▶ fichier Goggle Earth pour le ROV [JASON](http://4dgeo.whoi.edu/om-bin/ge_jasonvv.kml)C

Fichier de [l'activité](https://ww2.ac-poitiers.fr/svt/sites/svt/IMG/pdf/Alvin_Jason.pdf) (PDF de 2.7 Mo)

Observation des fonds océaniques Utilisation des campages océanologiques du submersible Alvin et du ROV Jaso

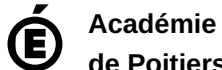

Avertissement : ce document est la reprise au format pdf d'un article proposé sur l'espace pédagogique de l'académie de Poitiers.

**de Poitiers**

Il ne peut en aucun cas être proposé au téléchargement ou à la consultation depuis un autre site.